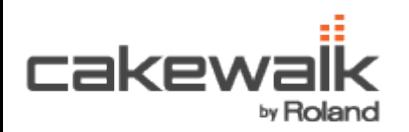

## **Installing VS-700C Stand-Alone Drivers on Windows XP**

The VS-700C needs to be configured for "Stand-Alone Mode" to be used without the VS-700R I/O connected. Additionally, there is a separate driver that must be installed for the VS-700C to work properly in this mode.

To configure the VS-700C for stand-alone mode and install the VS-700C stand-alone drivers, do the following:

1. Locate the "Setting" area on the back of the VS-700C containing eight DIP switches. Carefully move DIP switch 1 to the "on" position (facing up). DIP switches 2-8 should be set to the default "off" position (facing down). See the following picture.

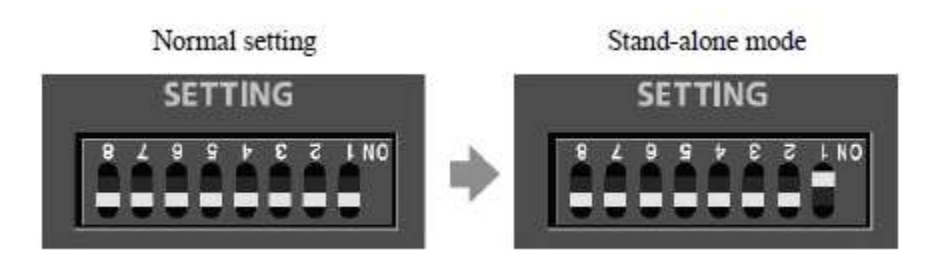

- 2. Disconnect all USB cables (except those for a USB keyboard and/or USB mouse, if used), then start up Windows.
- 3. Close all programs and any open windows. Disable any antivirus programs that could prevent or cause problems with driver installation.
- 4. Download the *VS700\_Drivers.zip* folder from [here.](http://www.cakewalk.com/Support/VStudio/DriverVS.aspx?Prod=SONAR+V-Studio+700)
- 5. Extract the contents of the package by right-clicking on it and choosing "Extract All". **Note**: be sure to unzip it to a location on your computer that you can find later
- 6. In the extracted *VS700\_Drivers* folder, open the folder for Windows XP
- 7. Open the *VS700C\_stand\_alone\_drivers* folder
- 8. Locate the driver version you wish to install and extract its contents. Do this by right-clicking on the folder and selecting "Extract..." (Version 2.0.0 drivers will be indicated by a "v200" at the end of the folder name)
- 9. In the extracted folder, run *Setup.exe*. If prompted by the installer, run *Uninstall.exe* beforehand and restart your computer.
- 10. To begin the VS-700C Driver Setup installation, click the [Next] button.
- 11. Follow the on screen instructions in the VS-700C Driver Setup.

\*If a dialog box regarding Windows logo testing appears, click [Continue Anyway].

12. The installer will prompt you to connect a USB cable from the VS-700C to your computer and to power on the VS-700C. Only do so when prompted by the installer.

13. After connecting the USB cable when prompted by the installer, a Found New Hardware Wizard dialog will appear. This may take a few minutes. When it appears, this window should look similar to the following picture.

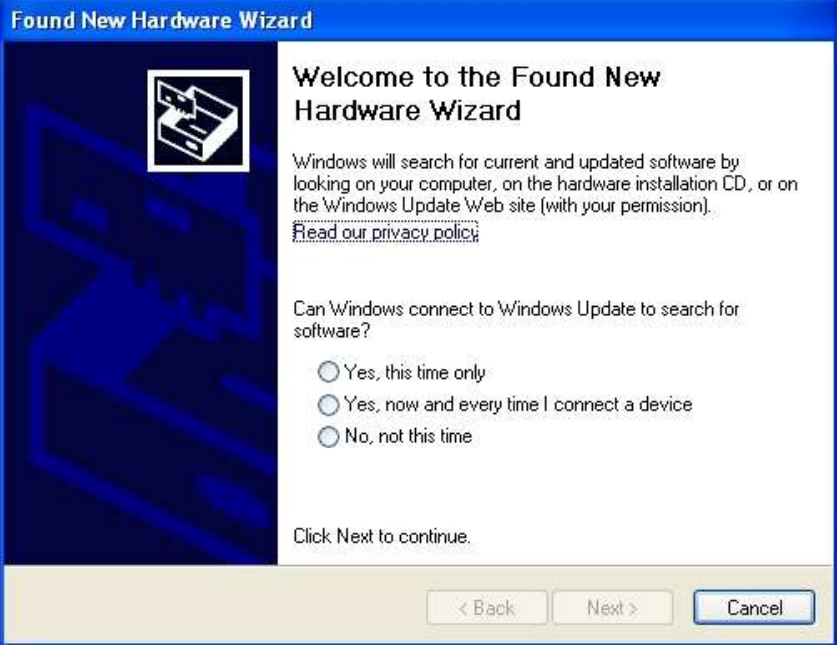

- 14. Select "No, not this time" and then click [Next]
- 15. Verify that the New Hardware Wizard reads: "This wizard helps you install software for: VS-700C". Choose "Install the software automatically (Recommended)" and click [Next].

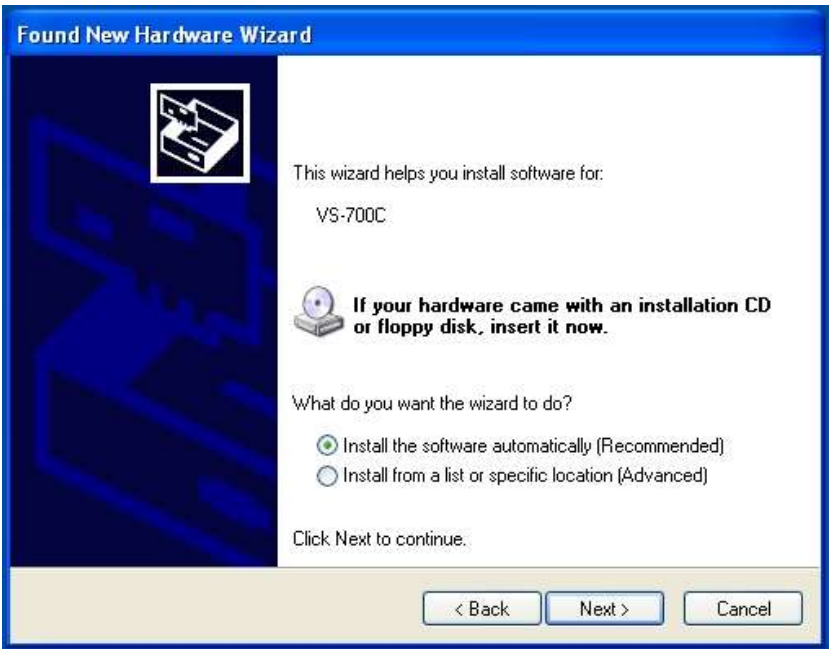

**IMPORTANT**: If the Wizard displays "UM-1" instead of "VS-700C", go back to step 1 and make sure your DIP switches are setup properly.

- 16. If a dialog box regarding Windows logo testing appears, click [Continue Anyway].
- 17. When the screen indicates "Completing the Found New Hardware Wizard", click [Finish].
- 18. The VS-700C Driver Setup will display a progress bar that says "Now Finishing Installation". When the VS-700C Driver Setup indicates "Installation has been completed", click the [Close] button.